# **PlatiniX 2**

# **Manuel d'utilisation**

#### **SOMMAIRE**

#### **1. Introduction**

Générale **Caractéristiques** 

#### **2. Installation**

**Connecteurs externes** Connecteurs PS/2 clavier et souris Connecteurs USB1 & USB2 et connecteur LAN Prises ligne entrée (Line-in), microphone (Microphone-in), haut-parleurs (Speaker-out) et connecteur MIDI/joystick (caractéristique optionnelle) Fonction audio six canaux (caractéristique optionnelle) Connecteurs port parallèle et port série Connecteur d'alimentation ATX 12V et connecteur d'interrupteur de fonctionnement (POWER SW) Connecteur de LED disque dur (HD\_LED) Connecteur d'interrupteur de redémarrage (RESET) Connecteur de haut-parleur (SPEAKER) Connecteur de LED de fonctionnement (PWR LED) Connecteur de LED "green" (GREEN LED) Connecteur de LED ACPI (ACPI LED) Connecteur d'interrupteur de mise en veille (SLEEP SW) Connecteur d'interrupteur de verrouillage (KEY LK) Connecteur infra rouge (IrDA) Connecteurs audio internes (CD\_IN, CD\_IN2, MODEM) (caractéristique optionnelle) Connecteurs USB3 & USB4 Connecteurs de ventilateurs (PWRFAN, CPUFAN et CHSFAN) Wake-up On LAN (WOL) Wake-up On internal/external Modem (WOM) Connecteur Audio (PC-PCI) Interrupteur de sécurité châssis (CHSSEC) Connecteur quatre broches SMBus (SMBUS) Connecteur d'interface « Communication and Networking Riser » (CNR) Interface audio (caractéristique optionnelle) Interrupteur de détection d'intrusion (JINTR) Description des connecteurs et ports E/S  **Configuration des cavaliers** Clear CMOS (JCC) Activation de la fonction de démarrage par saisie d'un mot de passe au clavier (JKB) Activation/Désactivation de la fonction audio intégrée (JSD) Réglage des cavaliers d'overclocking (JFS0 et JFS1) Activation de la fonction de réveil par panneau USB avant/arrière (JFUSB et JUSB) Sélection de la Fréquence de Bus Système (FSB) (JFSB1 et JFSB2) Activation de la fonction « USB KeyDevice Wake-Up » (JUSB) Cavalier BIOS-ProtectEasy (JAV) Activation/Désactivation de la fonction LAN intégrée (JLAN) Cavalier Wake-up On LAN (JP5)

**3. Description du BIOS Utilitaire de flashage** AWDFLASH.EXE **Description du BIOS Award (Phoenix)** Entrer dans le menu Charger les réglages optimisés par défaut Standard CMOS Features Setup CPU SpeedEasy Setup Advanced BIOS Features Setup Advanced Chipset Features Setup Power Management Setup PNP/PCI Configuration Setup

Integrated Peripherals PC Health Status Réglages des mots de passes Démarrer avec le BIOS par défaut

#### *Appendice*

- Cd-Rom d'utilitaires et de pilotes ODI 2000
- QDI LogoEasy
- QDI RecoveryEasy
- QDI BIOS-ProtectEasy
- Norton Antivirus
- QDI ManageEasy
- ODI SpeedEasy
- ODI BootEasy
- ODI StepEasy

# **Chapitre 1 Introduction**

## **Générale :**

La carte mère PlatiniX 2 utilise le chipset Intel 845 « Brookdale », ce chipset est composé de deux composants, le Memory Controller Hub (MCH) et l'I/O Controller Hub2 (ICH2), offrant une plate-forme de haute performance, à compatibilité élevée et prix réduit. Les nouvelles technologies intégrées, telles que l'AGP 4X, l'audio AC'97 intégré (caractéristique optionnelle), les 4 ports USB et le support ATA33/66/100 offrent à l'utilisateur une solution multimédia avancée à un prix raisonnable. Elle fournit un bus système à 400MHz pour supporter les processeurs Intel® Pentium® 4 Socket 478 et la capacité de mémoire la plus importante puisque permettant une intégration de 2 Go. Elle offre également des caractéristiques avancées telles que le réveil par périphériques USB, le réveil par LAN, le réveil par MoDem ainsi que les fonctions d'ACPI. Le Suspend to RAM, implémentation optimale des spécifications de configuration avancée de d'interface de gestion d'énergie « Advanced Configuration and Power Interface » (ACPI) faisant tomber la consommation d'énergie du PC au plus bas niveau et permettant un réveil rapide. ManageEasy, notre application de gestion de système est également fournie pour activer une surveillance et une configuration à distance du système. BootEasy, quant à lui permet un démarrage rapide de l'ordinateur.

## **Caractéristiques :**

#### Format

• ATX , 305mm x 224mm.

#### Processeur

- Supporte les processeurs Intel® Pentium® 4 (Willamette) Socket 478 à 1,4 GHz, 1,5 GHz, 1,7 GHz, 1,8 GHz et au-delà.
- Supporte les processeurs Intel® Pentium® 4 (Northwood) Socket 478 à 2 GHz et au-delà.
- Supporte une fréquence de bus hôte de 400 MHz.

#### Mémoire système

- Offre deux sockets DIMM 168 broches.
- Supporte la SDRAM PC133 MHz.
- Supporte une capacité maximale de 2 Go.

#### IDE intégré

- Supporte des temps d'accès différents pour les quatre lecteurs.
- Supporte l'Ultra ATA 100, 66 et 33 et le mode PIO.
- Supporte deux interfaces IDE, soit 4 périphériques IDE maximum, disques durs et Cd-Rom.

LAN intégré (PlatiniX 2-L/-AL et PlatiniX 2I-L/-AL)

- Support Ethernet 10/100Mbit/sec.
- Interface LAN 10/100M intégrée (option).

#### Ports USB

- 2 contrôleurs hôtes USB pour un total de 4 ports.
- compatible USB 1.1.
- Supporte le réveil depuis l'états S1(power on suspend), S3 (Suspend to RAM) (en fonction du périphérique utilisé).

E/S intégré

- Contrôleur d'E/S Winbond W83627/8363HF-AW.
- Un port disquette pour 2 lecteurs maximum, en 3.5 » ou 5.25 », à 360 Ko, 720 Ko, 1,2 Mo, 1,44 Mo, 2,88 Mo.
- Deux ports haute vitesse compatibles UART 16550 (Sélectif COM1, COM2, COM3, COM4) avec FIFO envoi/réception 16 o.
- Un port parallèle supportant les modes SPP, EPP et ECP.
- Interface infrarouge.
- Tous les ports d'E/S peuvent être activés/désactivés depuis le Bios.

#### Son intégré (caractéristique optionnelle)

- Compatible avec les spécifications AC'97 2.1.
- CoDec stéréo 16bits.
- Mixeur multiples entrées stéréo.
- Contrôle du volume mono et stéréo.
- Offre des prises ligne entrée (Line-in), microphone (Microphone-in), haut-parleur (Speaker-out) avec amplificateur intégré et connecteur MIDI/Joystick.
- Offre une fonction audio materielle intégrée C-Media 8738 4 canaux ou 6 canaux PCI

#### Interface AGP

• Connecteur AGP supportant l'AGP 2.0 avec transferts de données AGP 4X.

#### Caractéristiques avancées

- Compatible avec les spécifications PCI 2.2.
- Offre le Trend ChipAwayVirus On Guard.
- Supporte l'arrêt logiciel de Windows 98/2000 et Me.
- Supporte le réveil par modem et LAN.
- Supporte la mise en marche par saisie du mot de passe
- Supporte la surveillance du système (température système, température CPU, voltages et vitesse de rotation des ventilateurs).
- Supporte les innovations de QDI telles que SpeedEasy, RecoveryEasy, BIOS-ProtectEasy (Protège le Bios du système des attaques de virus tels que CIH), LogoEasy, ManageEasy, BootEasy et StepEasy (caractéristique optionnelle).
- Protège le Bios du système des attaques de virus tels que CIH.

#### BIOS

- Bios Award (Phoenix) sous licence avancée, compatible PnP.
- Supporte le démarrage sur CD-ROM IDE ou SCSI.

#### Gestion de l'énergie

- Supporte ACPI (Advanced Configuration and Power Interface) et ODPM (OS Directed Power Management).
- Supporte les états d'alimentation ACPI suivants : S0 (Entièrement allumé), S1 (Allumé en suspension), S3 (STR), S4 (STD) (Microsoft Windows Me et Microsoft Windows 2000), S5 (Soft-off).

#### Connecteurs d'extension

- 1 slot AGP.
- 6 slots PCI (caractéristique optionnelle).
- 1 slot ISA (caractéristique optionnelle)
- 1 slot CNR.

# **Chapitre 2 Installation**

Cette section couvre les connecteurs externes, configurations de cavaliers et mémoire. Référez-vous au schéma de la carte en page centrale du manuel pour repérer tous les connecteurs, cavaliers, slots… En outre, vous trouverez toutes les attributions des différents connecteurs. Avant de placer les cavaliers ou d'insérer les connecteurs, faites bien attention au sens.

### **Connecteurs externes**

#### **Connecteurs PS/2 souris et clavier (voir illustration page 4 du manuel en anglais)**

Le connecteur PS/2 keyboard est réservé au clavier PS/2. Si vous souhaitez utiliser un clavier standard au format AT, il vous faudra un adaptateur. La souris PS/2 se connecte sur le connecteur PS/2 mouse.

**USB1, USB2 et LAN (PlatiniX 4-L et PlatiniX 4-AL) (voir illustration page 4 du manuel en anglais) :** Pour la connexion des périphériques USB et du LAN

#### **Prises ligne entrée (Line-in), microphone (Microphone-in), haut-parleurs (Speaker-out) et connecteur MIDI/joystick (caractéristique optionnelle) (voir illustration page 5 du manuel en anglais) :**

La prise Ligne (Line-in) peut être connectée à des appareils tels que lecteur de cassettes ou Minidisc afin d'effectuer une lecture ou un enregistrement.

La prise microphone (Mic-in) peut être connectée à un micro pour l'entrée d'une voix.

La prise haut-parleur (Speaker-out) vous permet de connecter des haut-parleurs ou un casque pour une sortie audio à partir de l'amplificateur interne.

Le connecteur MIDI/joystick vous permet de connecter une manette de jeu ou un périphérique MIDI.

#### **Fonction audio six canaux (caractéristique optionnelle) (voir illustration page 5 du manuel en anglais) :**

Les cartes mères Legend-QDI PlatiniX 1-C et Legend-QDI PlatiniX 1-CL utilisent un composant C-Media CMI8738 6 canaux audio composés de l'avant gauche, de l'avant droit, arrière gauche, arrière droit, du centre et du haut-parleur de basses pour un entourage d'effets sonores complet. Lorsque la fonction 6 canaux est disponible, l'avant gauche et droit peut être connecté au haut-parleurs avant, l'arrière gauche et droit peut être connecté au haut-parleurs arrière et le centre et haut-parleur de basses peut etre connecté au centre et hautparleur de basses.

#### **Connecteurs port parallèle et port série (voir illustration page 6 du manuel en anglais) :**

Le port parallèle est réservé à un périphérique parallèle tel qu'une imprimante, tandis que les ports série servent aux périphériques série tels qu'une souris. Vous pouvez activer/désactiver ces ports et choisir leur IRQ et adresse d'E/S dans la section « Integrated Peripherals » du menu de BIOS Award.

#### **Connecteur d'alimentation ATX 12V et connecteur d'interrupteur de fonctionnement (POWER SW) (voir illustration page 6 du manuel en anglais) :**

S'assurer de connecter le cordon d'alimentation dans le bon sens. Le connecteur d'interrupteur de fonctionnement (POWER SW) doit être connecté à un interrupteur momentané. Lors de la mise sous tension du système, premièrement presser l'interrupteur mécanique de l'alimentation (en fonction du périphérique utilisé) ensuite presser une fois sur le connecteur d'interrupteur de fonctionnement. Pour éteindre le système, vous n'avez pas besoin de fermer l'interrupteur mécanique de l'alimentation, pressez juste *une fois\** le interrupteur de fonctionnement.

La différence entre une alimentation ATX12V et une alimentation ATX est que l'ATX12V compte 2 connecteurs d'alimentation : le connecteur d'alimentation AUX et le connecteur d'alimentation +12V. Les cartes mères de la série Legend-QDI PlatiniX 1 ne supportent que les alimentations ATX12V.

Note : \* si vous changez le « soft-off by PWR-BTTN » de « Instant-off » à « delay 4 secs » dans le menu « Power Management Setup » du Bios, l'interrupteur de fonctionnement devra être maintenu plus de 4 secondes avant que le système s'arrête.

#### **Connecteur de LED disque dur (HD\_LED)**

Ce connecteur se relie à la LED du Boîtier indiquant l'activité du disque dur IDE

#### **Connecteur d'interrupteur de redémarrage (RESET)**

Ce connecteur se branche sur l'interrupteur de redémarrage du boîtier. Pressez l'interrupteur de redémarrage et le système redémarre.

#### **Connecteur de LED de fonctionnement (PWR LED)**

Lorsque le système est en mode S0 (full-on), la LED est allumée. Lorsque le système est en mode S1 (power on suspend), la LED clignote. Lorsque le système est en mode S3 (STR) ou S5 (soft-off), la LED est éteinte. Ce connecteur dispose d'un sens de connexion, si la LED ne fonctionne pas, inverser son sens.

#### **Connecteur de LED "green" (GREEN LED)**

Lorsque le système est en mode S0, S1, S4 ou S5, la LED est éteinte. Lorsque le système est en mode S3, la LED est allumée.

#### **Connecteur de LED ACPI (ACPI LED)**

Le connecteur LED ACPI est un connecteur à trois broches ayant une double couleur de lumière. Les broches 1 et 2 contrôle deux couleurs différentes. Comme la broche 1 allume la lumière orange et la broche 2 la lumière verte, les situations suivantes se produisent : lorsque le système est en mode S0, la LED est verte. Lorsque le système est en mode S1, la LED clignote en vert. Lorsque le système est en mode S3, la LED est orange. Lorsque le système est en mode S5 la LED est éteinte. Ce connecteur dispose d'un sens de connexion, si la LED ne fonctionne pas, inverser son sens.

#### **Connecteur d'interrupteur de mise en veille (SLEEP SW)**

Presser une fois cette interrupteur provoque la mise en mode suspendu.

#### **Connecteur d'interrupteur de verrouillage (KEY LK)**

Le connecteur peut être relié à l'interrupteur verrouillage du clavier sur le boîtier pour verrouiller le clavier.

#### **Connecteur infra rouge (IrDA) (voir illustration page 8 du manuel en anglais) :**

Ce connecteur supporte la transmission et réception sans fil. Afin d'exploiter cette fonction, régler l' »UART Mode Select » sur IrDA ou ASKIR puis configurer les réglages dans le menu « Integrated Peripherals » du Bios Award.

#### **Connecteurs audio internes (CD\_IN, CD\_IN2, MODEM) (caractéristique optionnelle) (voir illustration page 8 du manuel en anglais) :**

Les connecteurs CD\_IN et CD\_IN2 sont des connecteurs CD audio standards SONY, ils peuvent être connectéw à un lecteur Cd-Rom par le biais d'un câble CD audio. Le connecteur MoDem permet de recevoir un signal audio à partir d'un modem possédant un connecteur similaire. Cela permet la connexion mono\_in (comme un téléphone) ou mono\_out (comme un haut-parleur) entre l'audio intégré et la carte MoDem.

#### **Connecteurs USB3 & USB4 (voir illustration page 9 du manuel en anglais) :**

Deux ports USB ne sont pas disponibles sur les connecteurs de fond de panier, cependant nous fournissons en option un câble 10 broches permettant la connexion de périphériques USB.

#### **Connecteurs de ventilateurs (PWRFAN, CPUFAN et CHSFAN) (voir illustration page 9 du manuel en anglais) :**

Ces deux ventilateurs sont contrôlables. Ils s'arrêteront automatiquement lorsque le système entrera en mode suspendu. Vous pouvez également choisir de ne pas arrêter le ventilateur en réglant le « CPUFAN off in suspend » sur « Disabled » dans la section « power management setup » du Bios.

#### **Wake-up On LAN (WOL) (voir illustration page 10 du manuel en anglais) :**

Grâce à la fonction Wake-Up On LAN, un événement de réveil venant du réseau peut réveiller le système. Si vous souhaitez utiliser cette fonction, s'assurer de l'utilisation d'une alimentation ATX 12V et d'un adaptateur réseau supportant cette fonction. Connectez ce connecteur au connecteur correspondant de l'adaptateur réseau, puis réglez « Wake-Up On LAN » sur « Enabled » dans le menu « Power Management Setup » du BIOS Award. Sauvegardez et quittez, puis redémarrez le système une fois pour être sûr que la fonction prenne effet.

#### **Wake-up On internal/external Modem (WOM) (voir illustration page 10 du manuel en anglais) :**

Grâce à la fonction Wake up on Internal modem, le système qui est en mode suspendu ou en mode soft-off peut être réveiller par un signal reçu d'un modem interne. Si vous souhaitez utiliser cette fonction, assurez-vous que

votre carte modem supporte cette fonction, puis connectez ce connecteur au connecteur correspondant sur le modem, puis réglez « Wake- Up On LAN/Ring » sur « Enabled » dans le menu « Power Management Setup » du Bios Award. Sauvegardez et quittez, puis redémarrez le système une fois pour être sûr que la fonction prenne effet.

#### **Connecteur Audio (PC-PCI) (voir illustration page 11 du manuel en anglais) :**

Ce connecteur permet d'établir un lien entre la carte mère et l'éventuelle carte audio PCI afin de délivrer une compatibilité audio sous un environnement en mode DOS réel.

#### **Interrupteur de sécurité châssis (CHSSEC) (voir illustration page 11 du manuel en anglais) :**

Ce connecteur se connecte à l'interrupteur de sécurité du châssis du boîtier. Le système peut détecter une intrusion dans le châssis grâce au statut de ce connecteur. Si le boîtier a été ouvert, le système enregistrera le statut en indique que le boîtier a été ouvert. Vous pouvez recevoir cette information par le biais du logiciel Legend-QDI ManageEasy.

#### **Connecteur quatre broches SMBus (SMBUS) (voir illustration page 12 du manuel en anglais) :**

Ce connecteur vous permet de brancher des périphériques SMBUS. Ces périphériques communiquent par le biais du SMBus avec un hôte SMBus et/ou d'autre périphériques SMBus. Le System Management Bus est une évolution spéciale du bus IIC, bus multimaster, de multiples puces peuvent être connectées au même bus et chacun peut fonctionner en master en initialisant le transfert de données.

#### **Connecteur d'interface « Communication and Networking Riser » (CNR) (voir illustration page 12 du manuel en anglais) :**

Ce connecteur fournit tous les signaux nécessaires pour supporter différentes configurations audio et modem mais aussi des fonctions LAN ou réseau. Sa supériorité par rapport à l'AMR est sa capacité Plug and Play. Mécaniquement, le CNR partage un slot PCI, aussi lorsque vous insérez une carte CNR, le slot PCI voisin ne peut pas être utilisé. De pus , lorsque le JP25 (activer/désactiver le LAN intégré) est placé sur enabled, la carte CNR ne eut plus être utilisée comme interface LAN.

#### **Interface audio (caractéristique optionnelle) (voir illustration page 13 du manuel en anglais) :**

L'interface audio dispose de trois différentes parties, l'une est l'audio avant (FrontAudio), une autre est l'audio arrière (RearAudio) et la dernière l'audio active (ActiveAudio). Leur niveau de priorité respecte cet ordre. Lorsque l'audio avant est utilisé, l'audio arrière et l'audio active sont coupés. Lorsque l'audio arrière est utilisé, l'audio active est coupée. Un amplificateur interne est nécessaire pour l'utilisation d'un casque. Lorsque l'audio avant est inexistant, les broches 11 et 12, 13 et 14 doivent être connectées entre elles.

#### **Interrupteur de détection d'intrusion (JINTR) (voir illustration page 14 du manuel en anglais) :**

Le connecteur se relie au connecteur sécurité du boîtier. Le system peut ainsi détecter une intrusion du boîtier. Si le connecteur est fermé une fois, le système envoie un message via réseau à l'administrateur.

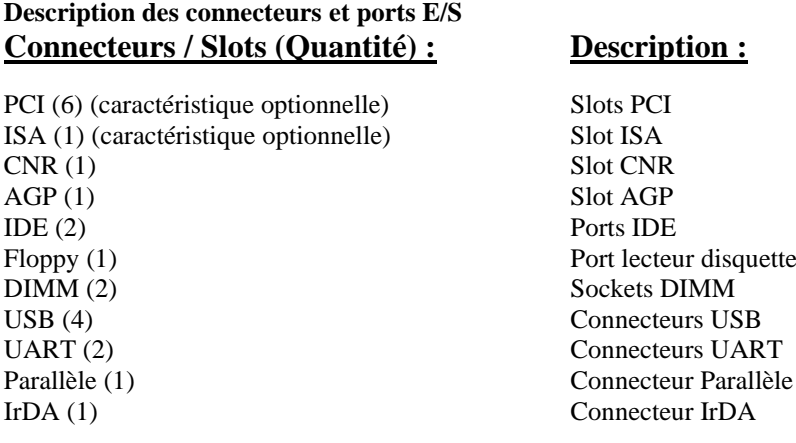

## **Configuration cavaliers**

Les cavaliers sont situés sur la carte mère, ils représentent le clear CMOS (JCC), l'activation de la fonction démarrage du système par saisie du mot de passe (JKB), l'activation/désactivation de l'audio intégré (JSD) etc…. Le pin 1 des cavaliers est situé du côté de la ligne épaisse sur le dessin. Voir le manuel en anglais page 13. Les réglages par défaut des cavaliers sont les suivants :

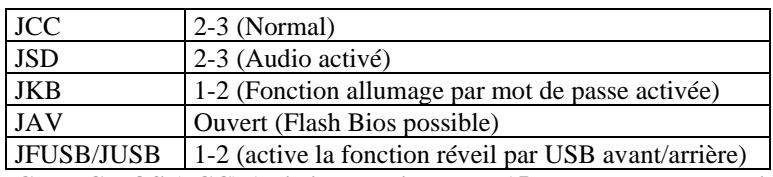

#### **Clear CMOS (JCC) (voir illustration page 15 du manuel en anglais) :**

Si vous voulez effectuer un clear CMOS, débranchez tout d'abord le cordon d'alimentation, puis fermez le cavalier JCC (broches 1 et 2 connectés) pendant quelques secondes, replacez le cavalier dans sa position initiale (broches 2 et 3 connectés) puis rebranchez le cordon d'alimentation.

#### **Activation de la fonction de démarrage par saisie d'un mot de passe au clavier (JKB) (voir illustration page 16 du manuel en anglais) :**

La carte mère offre la fonction avancée de démarrage par saisie d'un mot de passe au clavier. Avant de pouvoir utiliser cette fonction il est nécessaire de placer un cavalier sur les broches 1 et 2 de l'emplacement réservé à cet effet nommé « JKB », pour désactiver cette fonction il est nécessaire de placer un cavalier sur les broches 2 et 3 de l'emplacement réservé à cet effet nommé « JKB ».

En outre dans le but de rendre active cette fonction, régler la fonction nommée « POWER ON Function » sur « Password » et entrer le mot de passe au clavier de démarrage dans la section nommée « Integrated Peripherals » du menu de BIOS. En suite, enregistrer les modifications et quitter le BIOS pour finalement éteindre le système. Dans ce cas l'interrupteur de fonctionnement est désactivé. Note :

1). Si cette fonction est utilisée, la ligne 5VSB de l'alimentation doit être capable de délivrer assez de tension pour tous les types de périphérique connectés au port clavier de la carte mère, si ce n'est pas le cas il sera impossible de démarrer le système en utilisant le clavier.

2). Si le cavalier JKB est réglé de façon à joindre les broches 2 et 3, il est nécessaire de régler la fonction nommée « POWER ON Function » sur « BUTTON ONLY ». Ne pas régler cette fonction sur « Password » car il serait alors impossible de démarrer le système par le clavier ou par l'interrupteur de fonctionnement. 3). Si un problème de ce genre apparaît, effectuer un « Clear CMOS » puis régler les cavaliers et les lignes de commande du BIOS de nouveau.

#### **Activation/Désactivation de la fonction audio intégrée (JSD) (voir illustration page 17 du manuel en anglais) :**

Si vous voulez utiliser l'audio intégré, placez le cavalier nommé JSD sur les broches 2 et 3 (par défaut). Autrement, placez le cavalier nommé JSD sur les broches 1 et 2 pour désactiver cette fonction.

#### **Réglage des cavaliers d'overclocking (JFS0 et JFS1) (voir illustration page 17 du manuel en anglais) :**

Les cavaliers nommés JFS0 et JFS1 sont localisés sur la carte mère et permettent aux utilisateurs de bénéficier de la fonction d'overclocking. La fréquence du bus hôte peut être réglée sur 66 MHz, 100 MHz, 133 MHz ou sur AUTO. Se référer à l'illustration du manuel en anglais afin de localiser ces cavaliers ainsi qu'au tableau de ce denier afin de régler ces cavaliers.

Si la Fréquence du Bus Système (FSB) du processeur est réglée sur AUTO, le système peut automatiquement détecter la Fréquence du Bus Système. Si la Fréquence du Bus Système est réglée sur 100 MHz, le système fonctionnera à 100 MHz même si un processeur ayant une Fréquence du Bus Système égale à 66 MHz ou 100 MHz est utilisée. Le fait de régler une Fréquence du Bus Système sur 133 MHz en utilisant un processeur ayant une Fréquence du Bus Système égale à 100 MHz est également supporté. Cependant, le fait que le système soit en mesure de supporter un overclocking dépend des capacités du processeur utilisé. Le fait que le processeur est un ratio bloqué ou non est également à prendre en compte. Pour les processeurs au ratio non bloqué, cette fonction peut être utilisée en réglant la Fréquence du Bus Système du processeur sur 100 MHz ou 133 MHz. Cela signifie également de diminuer le coefficient multiplicateur appliqué au processeur dans le menu nommé « CPU SpeedEasy Setup » du Bios Award (Phœnix). Il est également possible d'ajuster la fréquence de fonctionnement soumise au processeur en utilisant StepEasy. Nous ne garantissons cependant pas la stabilité d'un système overclocké.

#### **Activation de la fonction de réveil par panneau USB avant/arrière (JFUSB et JUSB) (voir illustration page 18 du manuel en anglais) :**

La carte mère offre la fonction avancée de réveil par périphériques USB. Le système peut être réveillé des différents états de veille par l'activation d'un périphérique USB. Avant d'utiliser cette fonction, placez le cavalier

JFUSB/JUSB en position 1-2. Autrement, placez le cavalier en 2-3 pour désactiver cette fonction. D'autre part, la ligne "Wake-up from S3 by USB" dans le Bios doit également être placé en position correspondante.

#### **Cavalier BIOS-ProtectEasy (JAV) (voir illustration page 18 du manuel en anglais) :**

Le Bios de la carte mère se trouve dans le FWH. Si le cavalier JAV est fermé, il sera impossible de flasher le Bios de la carte. Cependant dans cet état, le Bios du système est protégé contre les attaques de virus tels que CIH. Si le cavalier est ouvert (réglage par défaut) et que la ligne "Flash write protect" du Bios feature setup est désactivée, le Bios peut être flashé.

Les informations système du DMI (Desktop Management Interface) telles que le type de CPU et sa fréquence de fonctionnement, la taille de la mémoire et le type des cartes d'extension utilisées seront détectées par le Bios intégré et stockées dans le flash ROM du FWH. A chaque changement de configuration, les informations du DMI seront mises à jour automatiquement. Cependant, si le cavalier JAV est fermé, la mise à jour du Bios et des informations du DMI sera impossible.

#### **Activation/Désactivation de la fonction LAN intégrée (JLAN) (voir illustration page 18 du manuel en anglais) :**

Ce cavalier permet l'utilisation de la fonction LAN intégrée. Avant de pouvoir utiliser cette fonction il est nécessaire de placer un cavalier sur les broches 1 et 2 de l'emplacement réservé à cet effet nommé JLAN. Pour désactiver cette fonction il est nécessaire de placer un cavalier sur les broches 2 et 3 de l'emplacement réservé à cet effet nommé JLAN.

#### **Cavalier Wake-up On LAN (JP5) (voir illustration page 18 du manuel en anglais) :**

Ce cavalier permet d'activer ou de désactiver la fonction de réveil par le biais du LAN intégré. Afin d'utiliser cette fonction, il est nécessaire de placer un cavalier sur les broches de l'emplacement réservé à cet effet nommé « JP5 ». Pour désactiver cette fonction il est nécessaire de retirer le cavalier sur les broches de l'emplacement réservé à cet effet nommé « JP5 ».

# **Chapitre 3 Description du Bios AWARD**

Dans ce chapitre, toutes les figures citées se trouvent dans le version anglaise du manuel aux pages indiquées.

#### **AWDFLASH.EXE**

Il s'agit d'un utilitaire de flash qui peut être utilisé pour mettre le Bios à jour si nécessaire. **Attention:**

- **1. Nous vous recommandons fortement de ne mettre le Bios à Jour que si c'est nécessaire**
- **2. Avant de mettre le Bios à jour, lisez le fichier "README" afin d'éviter des erreurs.**

Lorsque vous rencontrez des problèmes, par exemple un nouveau processeur non supporté par votre système, vous pouvez pour cela mettre votre Bios à jour.

Suivez les étapes suivantes:

- 1. Créez une disquette de boot en tapant "format A:/s" à l'invite DOS sous DOS 6.xx ou Windows 9x.
- 2. Copiez le AWDFLASH.EXE (version >7.0) depuis le répertoire "utility" du CD-ROM QDI sur la disquette
- 3. Téléchargez la version de Bios mise à jour depuis le site web [http://www.qdi.nl](http://www.qdi.nl/) o[u http://www.qdigrp.com](http://www.qdigrp.com/) , assurez-vous que vous avez choisie la bonne version de Bios.
- 4. Décompressez le fichier téléchargé, copiez le fichier Bios (xx.bin) sur la disquette et notez le checksum de ce Bios situé dans le fichier "readme"
- 5. Rebootez le système sur la disquette créée.
- 6. Lancez l'utilitaire AWDFLASH à l'invite A:\ comme ci-dessous: A:\ AWDFLASH xxxx.bin

Suivez les instructions à l'écran. N'éteignez pas ou ne redémarrez pas votre système tant que la mise à jour de Bios n'est pas terminée.

Si vous désirez plus d'informations sur l'utilitaire AWDFLASH, tapez A:\>AWDFLASH /?

#### **NOTE: AWDFLASH.EXE (version >7.95) doit être utilisé pour mettre le Bios à jour.**

## **Description du BIOS AWARD**

#### **Entrer dans le setup**

Allumez l'ordinateur, lorsque le message suivant apparaît au bas de l'écran durant le POST (Power On Self Test), pressez sur la touche <Suppr> ou sur les touches <Ctrl> + <Alt> + <Esc> simultanéement.

Press <Del> to enter SETUP

Une fois dans le Bios, le menu principal apparaît et vous pouvez choisir une des douze catégories de configuration ou des deux choix de sortie. Utilisez les touche de flèches pour sélectionner la catégorie et pressez la touche <Entrée> pour entrer dans la catégorie.

Voir figure 1, page 18 du manuel.

#### **Load setup defaults**

Les réglages par défaut du setup sont communs et efficaces.

## **Standard CMOS setup**

Utilisez les touches flèches pour mettre les lignes en surbrillance, puis utilisez les touches <PgUp> et <PgDn> pour sélectionner une valeur.

Voir figure 2, page 19 du manuel.

#### **Hard Disk**

#### **Primary Master / primary slave/ secondary master/ secondary slave**

Les catégories identifient les types des deux canaux IDE installés sur l'ordinateur. Il existe 45 types prédéfinis et 4 types à définir pour le BIOS Enhanced IDE. Les types 1 à 45 sont prédefinis. Le type "User" est à définir. Si votre disque dur ne correspond pas aux types prédefinis, utilisez le mode "User" pour le définir manuellement.

Si vous avez sélectionné le type "Auto", le système peut auto détecter votre disque dur au démarrage. Si vous avez sélectionné le type "User", il vous faut entrer les informations relatives à votre disque. Saisissez ces informations au clavier et appuyez sur <Entrée>:

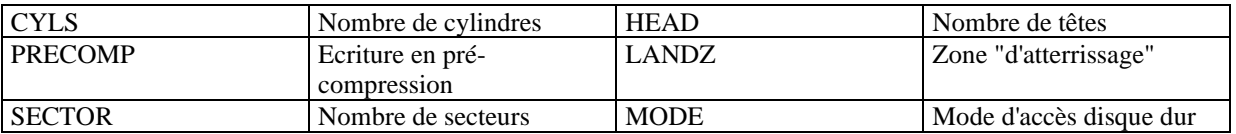

Le BIOS Award supporte 3 modes de disque dur: NORMAL, LBA et LARGE.

#### **NORMAL**

Mode d'accès générique dans lequel ni le Bios ni le contrôleur IDE n'effectuent de transformations durant l'accès. les nombres maximaux de cylindres, têtes et secteurs pour le mode NORMAL sont 1024, 16 et 63. Si l'utilisateur règle son disque dur sur NORMAL, la taille maximale accessible sera de 528Mo même si la capacité physique du disque est supérieure.

#### **LBA (Logical Block Addressing) mode**

Une nouvelle méthode pour dépasser le goulot d'étranglement des 528Mo. Le nombre de cylindres, têtes et secteurs affichés dans le setup peut être celui du disque dur physique.

Lors de l'accès au disque, le contrôleur IDE transforme l'adresse logique décrite par le nombre de secteurs, cylindres et têtes en adresse physique dans le disque dur. La taille maximale de disque dur supportée par le mode LBA est de 8,4Go.

#### **LARGE mode**

Certains disques durs IDE contiennent plus de 1024 cylindres sans support LBA (parfois certains utilisateurs ne veulent pas du LBA). Le Bios AWARD fournit une autre alternative à ce type de disques durs.

Le Bios fait croire au DOS (ou à un autre système d'exploitation) que le nombre de cylindres du disque est inférieur à 1024 en le divisant par 2. En même temps, le nombre de têtes est multiplié par 2. Une transformation inverse est réalisée dans le INT13h afin d'accéder à l'adresse correcte du disque dur.

#### **Auto detect**

En mode auto détection, le Bios détecte automatiquement le mode du disque IDE et le règle sur un des modes. **Remarque** 

Pour supporter les modes LBA ou LARGE, il est nécessaire d'avoir un logiciel impliqué, situé dans la routine de service Award HDD (INT13h). Des erreurs d'accès au disque dur en mode LBA peuvent apparaître si vous utilisez un système d'exploitation qui remplace la routine INT13h.

#### **Vidéo**

Il existe deux façons de faire démarrer le système:

- I. lorsque le VGA est utilisé comme primaire et que le monochrome est secondaire, le type de vidéo sélectionné est "EGA/VGA"
- II. lorsque le monochrome est utilisé comme primaire et que le VGA est utilisé comme secondaire, le type de vidéo utilisé est "Mono".

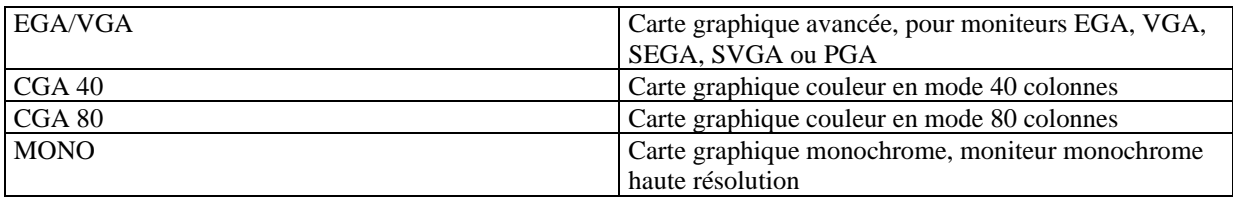

#### **Halt on**

Cette catégorie détermine si l'ordinateur doit s'arrêter ou non en cas de détection d'une erreur au démarrage.

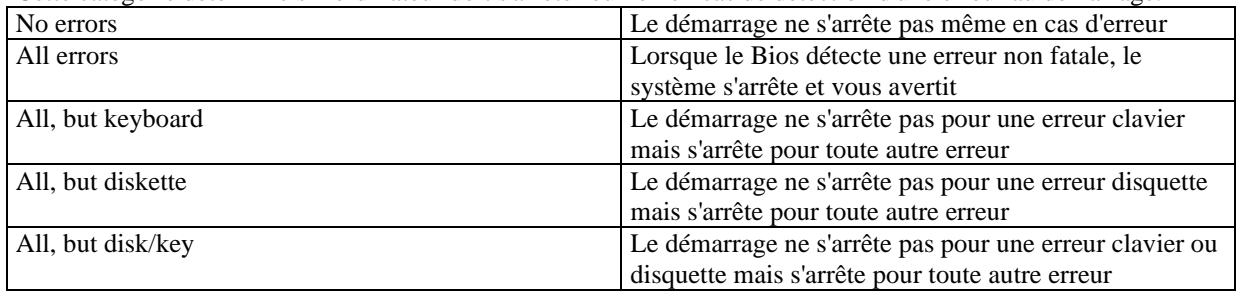

#### **Mémoire**

Cette catégorie est déterminée par le POST (Power On Self Test), elle n'est pas modifiable.

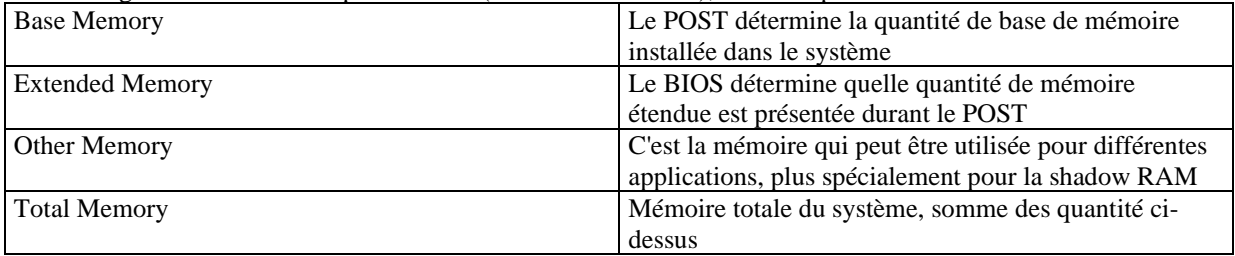

#### **SpeedEasy CPU setup**

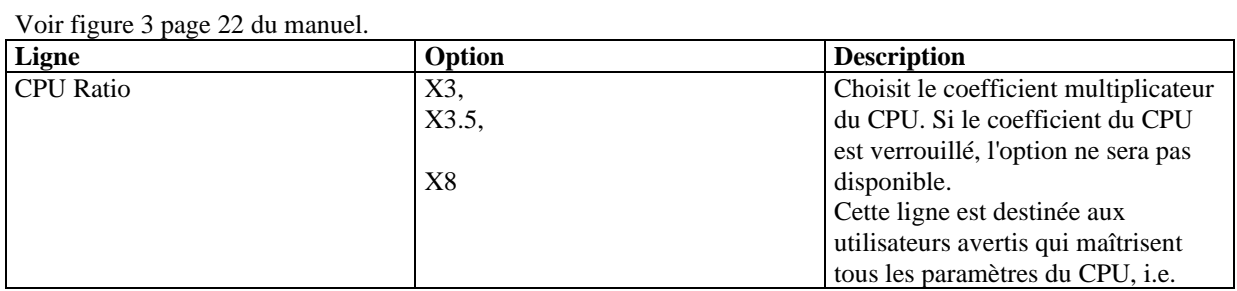

11

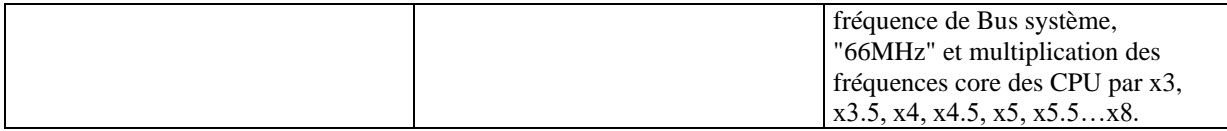

**Attention: ne pas régler la fréquence du CPU au-delà de sa fréquence de fonctionnement. Dans le cas contraire, nous ne saurions être responsables des éventuels dommages qui surviendraient.**

#### **Advanced BIOS feature setup**

Voir figure 4 page 23 du manuel.

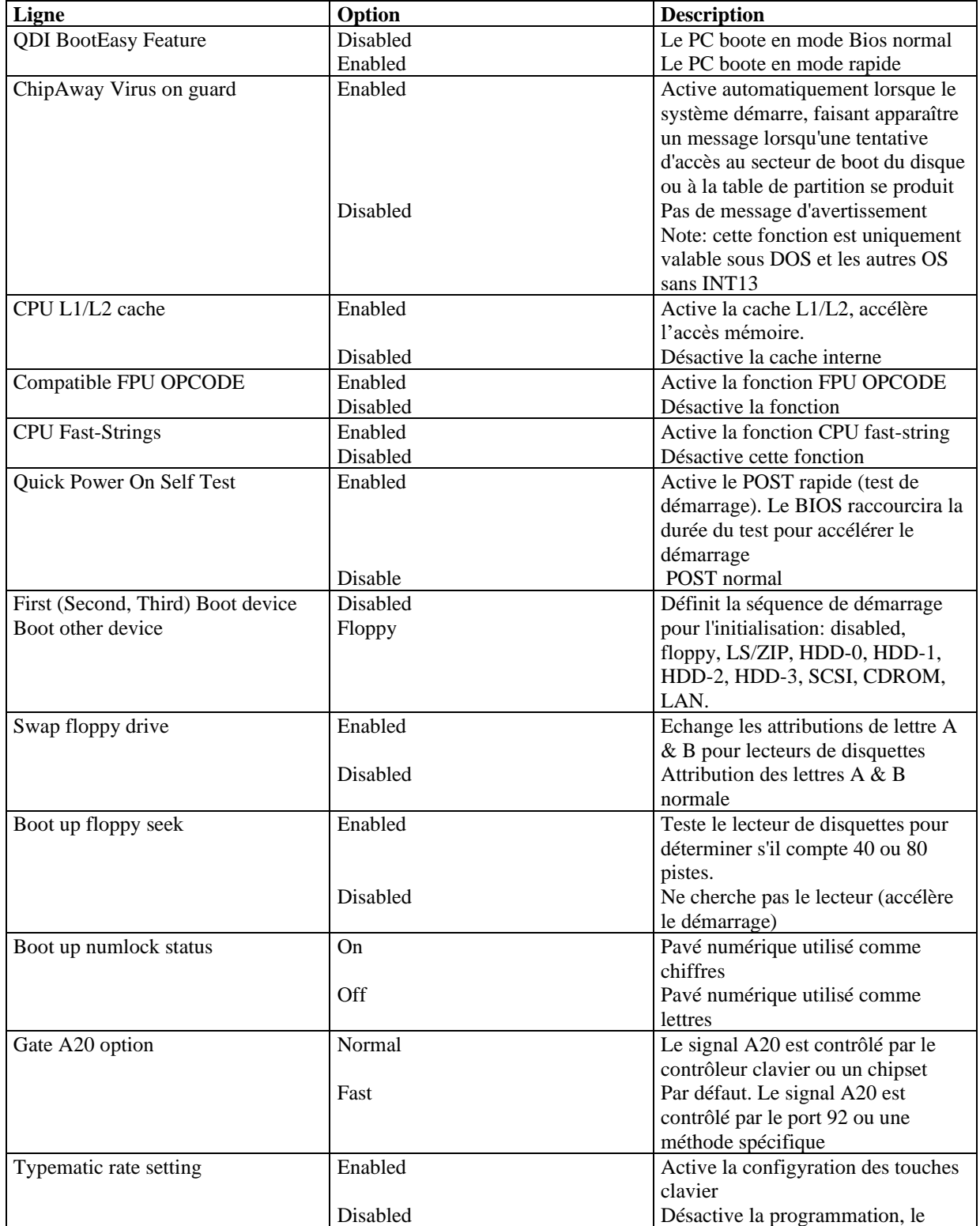

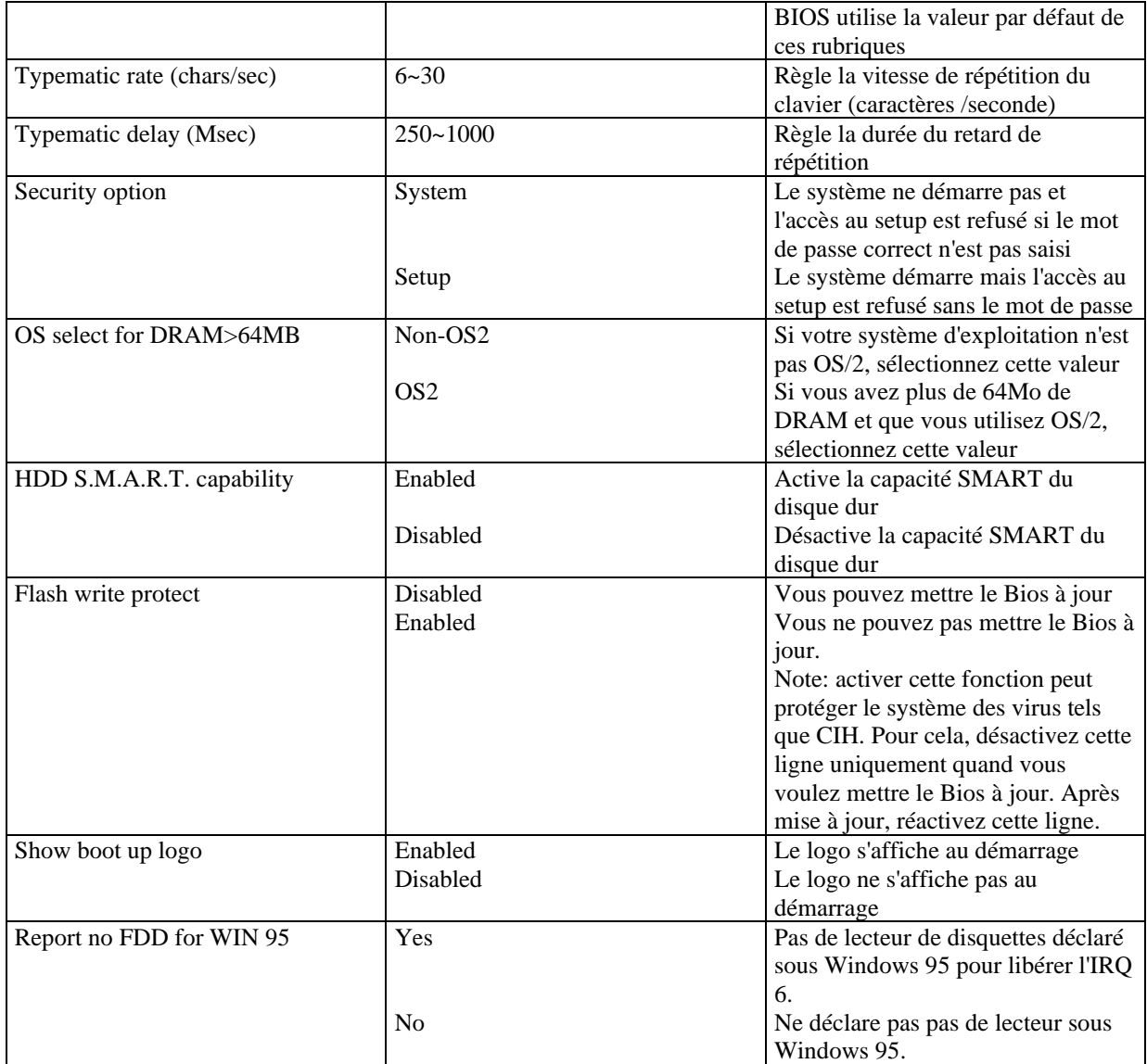

## **Advanced Chipset feature setup**

Voir figure 5 page 25 du manuel.

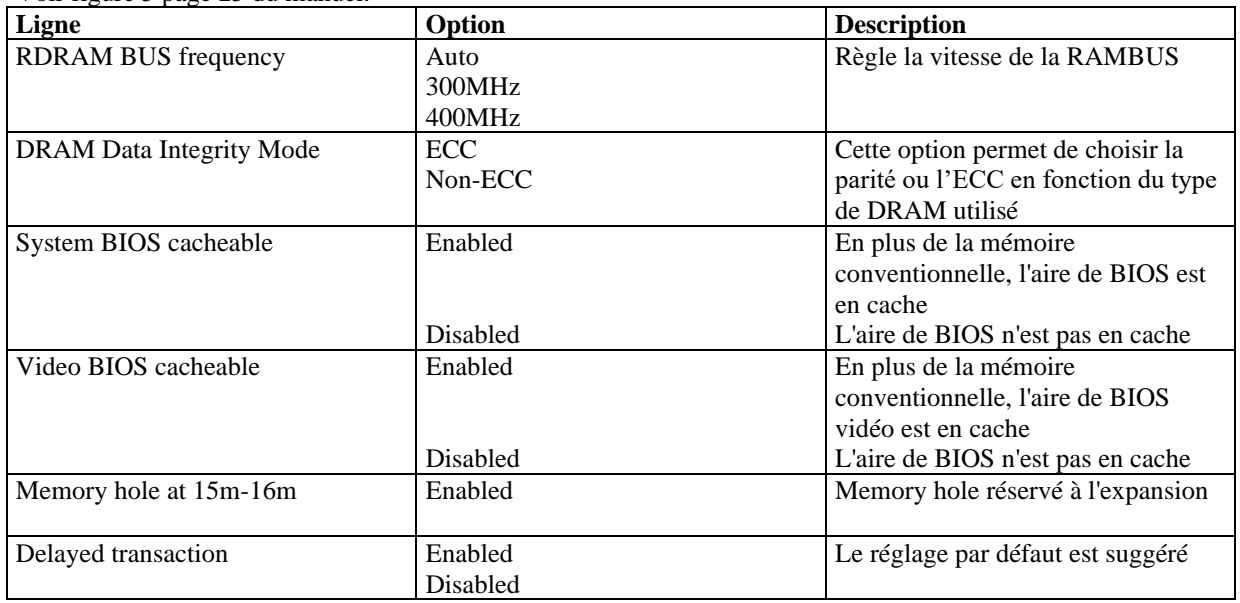

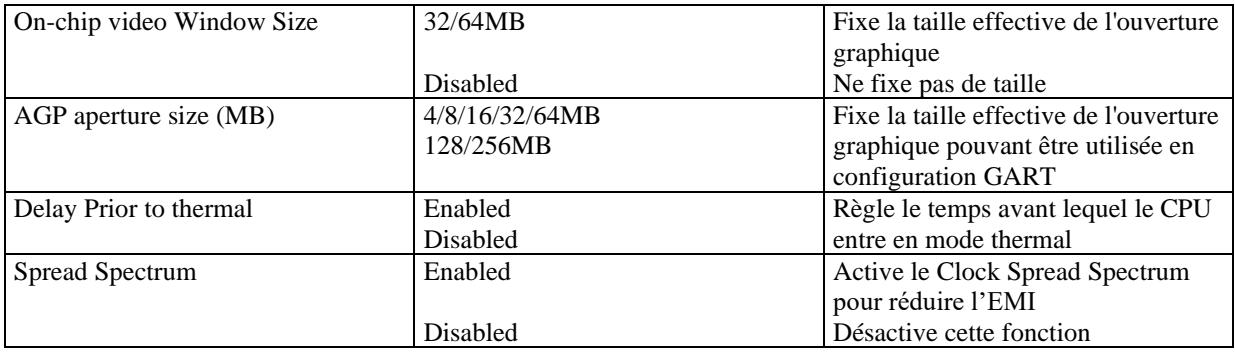

## **Power management setup**

Voir la figure 6 page 26 du manuel.

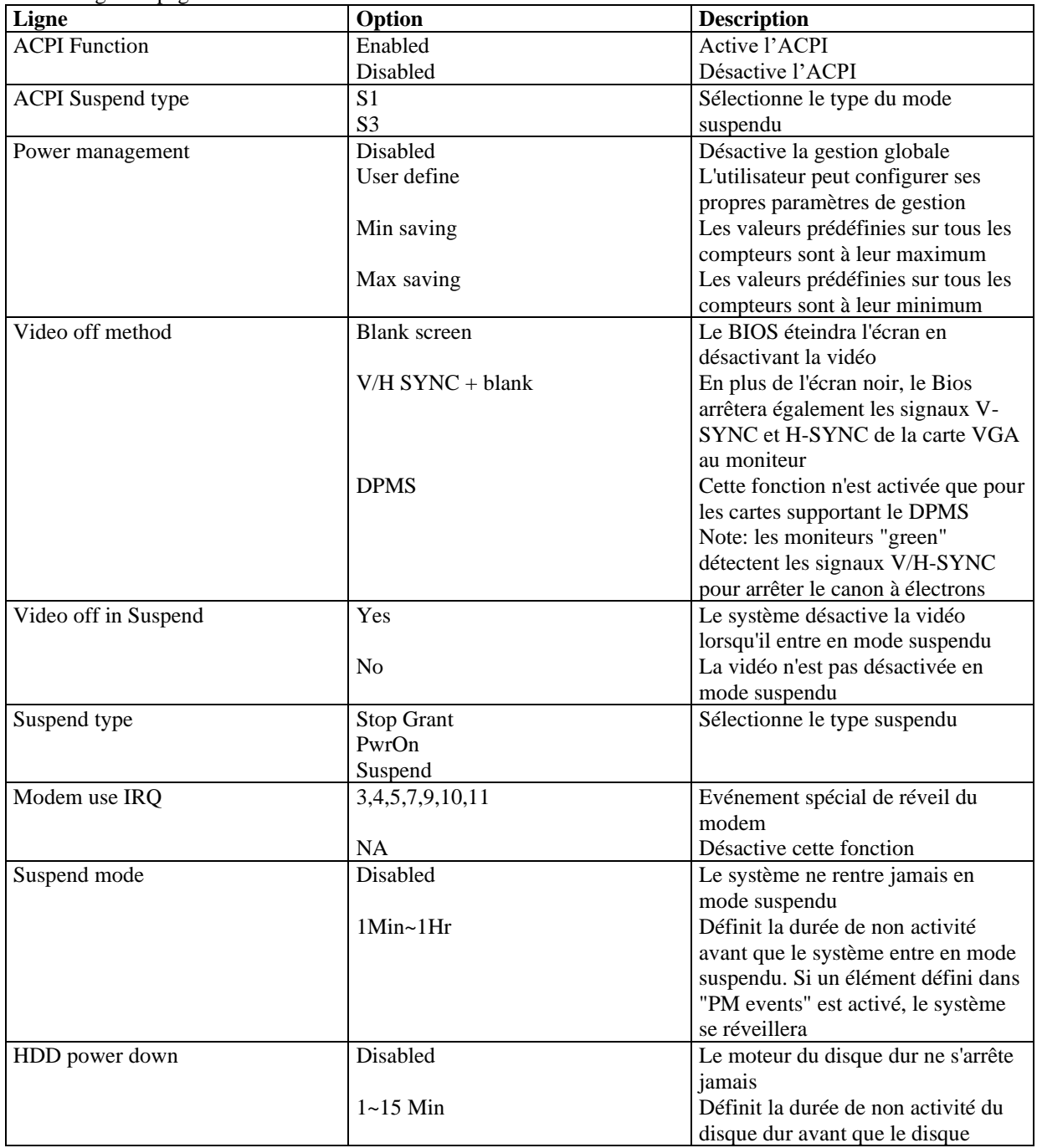

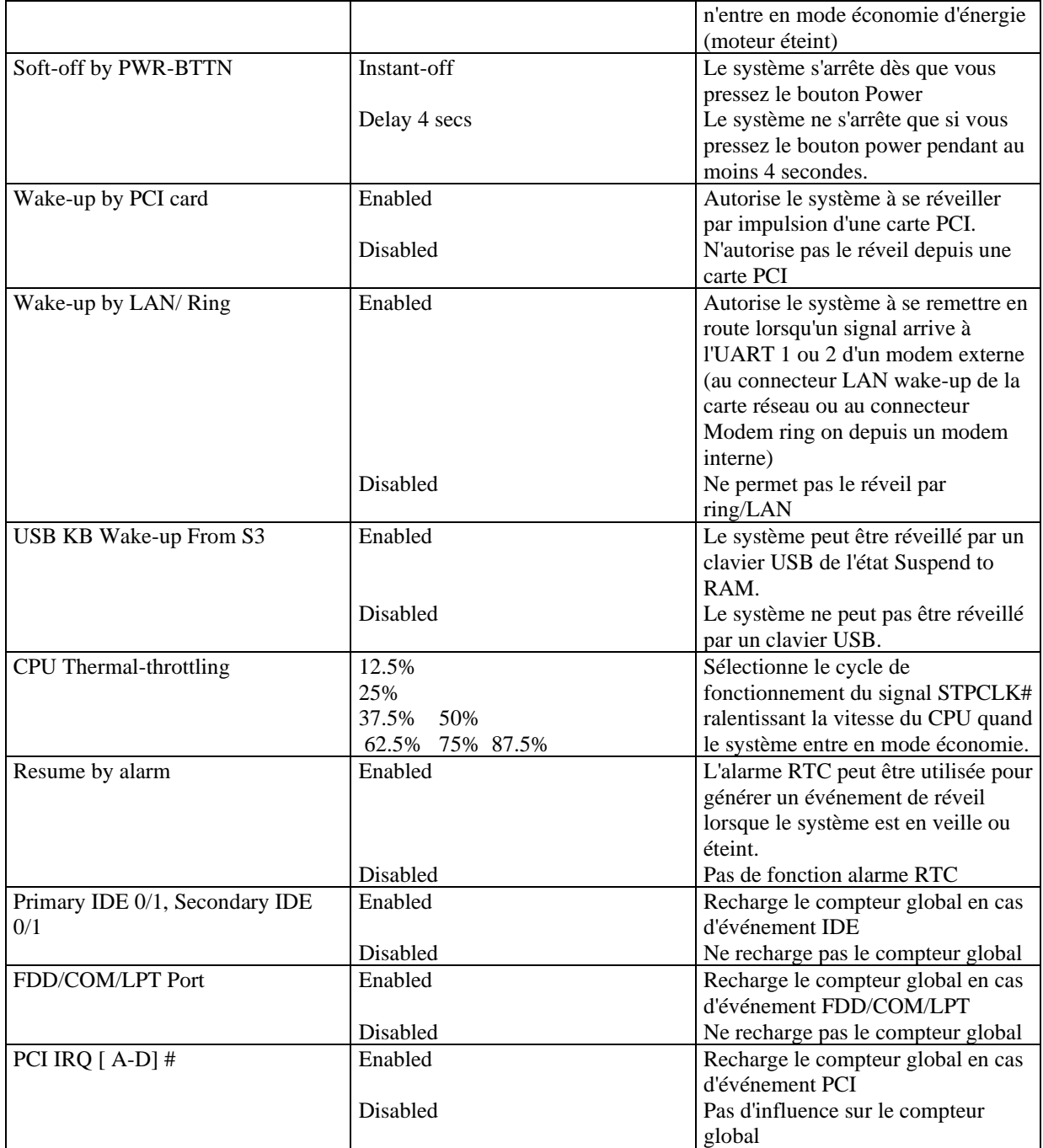

## **PNP/PCI configuration**

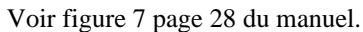

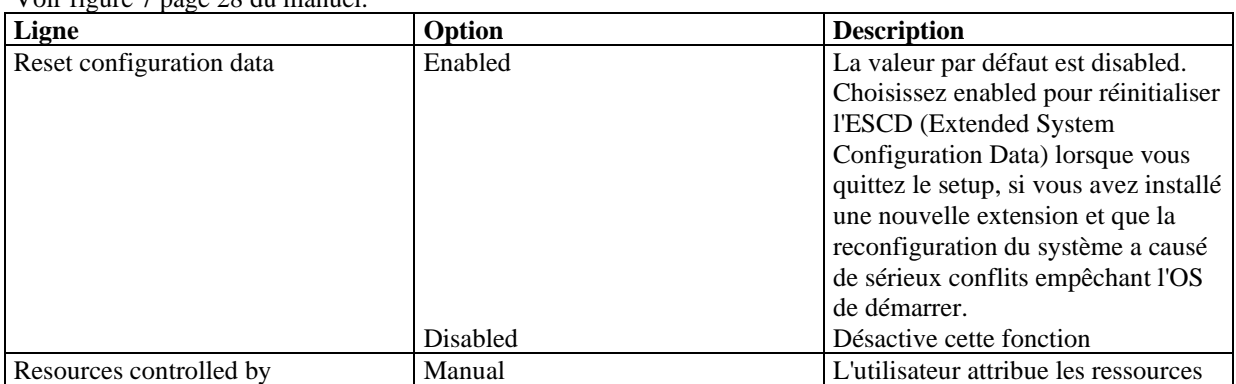

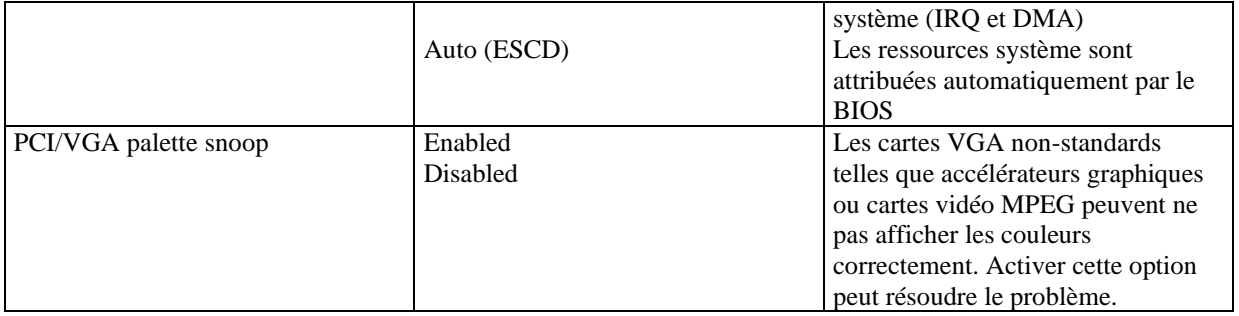

## **Integrated peripherals**

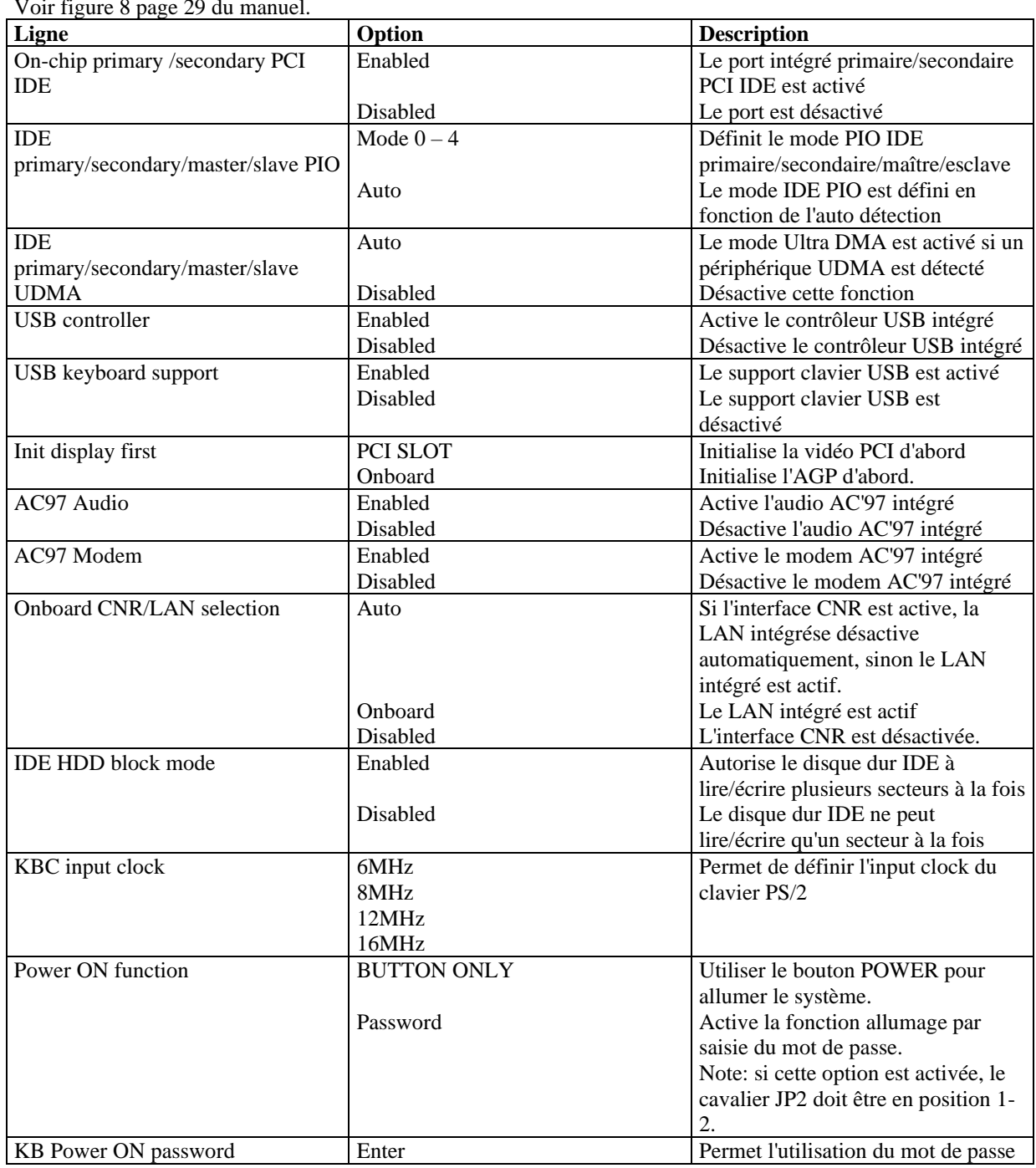

Voir figure 8 page 29 du manuel.

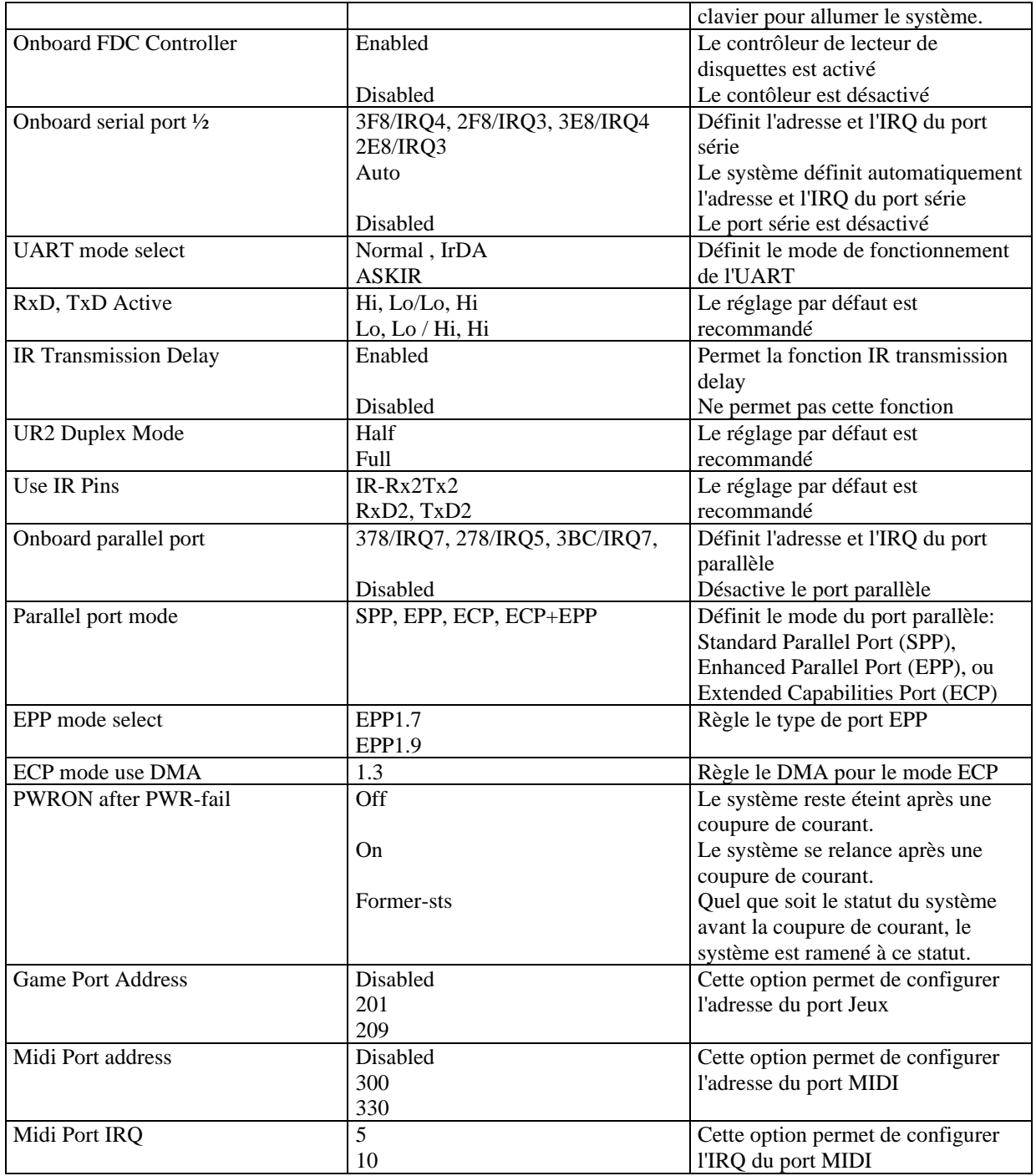

## **PC Health Status**

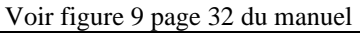

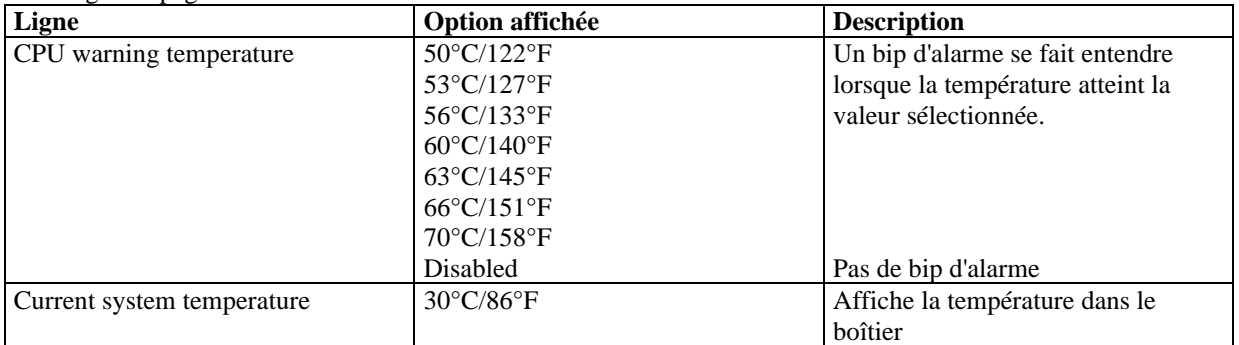

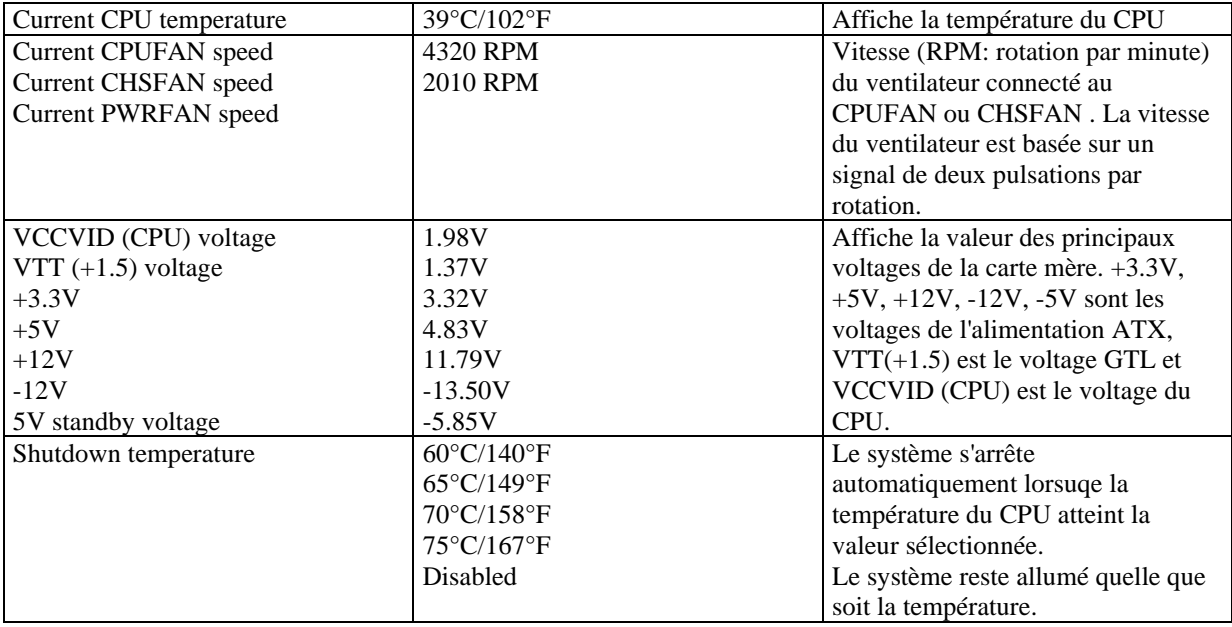

### **Password setting**

Lorsque vous sélectionnez cette fonction, le message suivant apparaît au centre de l'écran:

#### ENTER PASSWORD

Tapez votre mot de passe, jusqu'à 8 caractères, et pressez <Entrée>. Le mot de passe saisi efface tout mot de passe précédent. Vous devez confirmer votre mot de passe, ressaisissez-le et pressez <Entrée>. Vous pouvez également presser <Echap> et ne pas entrer de mot de passe.

Pour désactiver le mot de passe, pressez simplement <Entrée > lorsqu'on vous demande le mot de passe. Un message vous confirmera que le mot de passe à été désactivé. Une fois que le mot de passe est désactivé, le système redémarrera et vous pourrez entrer dans le Setup librement.

#### PASSWORD DISABLED

Si vous choisissez "System" dans la rubrique "password setting" du menu "Bios features setup", on vous demandera le mot de passe à chaque démarrage de la machine et à chaque fois que vous essaierez d'entrer dans le Bios.

Si vous choisissez "setup", on vous demandera le mot de passe lorsque vous essaierez d'entrer dans le Bios.

#### **Power-on boot**

Si vous avez effectué tous les changements dans le setup et que le système ne peut pas démarrer avec ces valeurs, redémarrez le système en utilisant le bouton power ou reset. Vous pouvez également redémarrer le système en pressant simultanément les touches  $\langle \text{Ctrl} \rangle + \langle \text{Alt} \rangle + \langle \text{Suppr} \rangle$ .

# **Appendice**

# **Cd-Rom d'utilitaires et de pilotes QDI**

Un Cd-Rom est fourni avec cette carte mère. Il contient les éléments suivants :

#### **1. Driver Install**

En utilisant ce choix, vous pouvez installer tous les pilotes pour votre carte mère rapidement. Vous devriez installer les pilotes dans l'ordre, et il vous sera nécessaire de redémarrez votre ordinateur jusqu'à se que tout les pilotes soient installés.

- A. Pilote du chipset
- B. Pilote pour réseau
- C. Pilote audio
- D. DirectX

#### **2. Accessoires**

- A. QDI ManageEasy
- B. QDI StepEasy
- C. Norton AntiVirus

#### **3. Browse CD**

Vous pouvez voir tout le contenu du Cd-Rom, utilitaires et document par le biais de cette fonction.

Dans le répertoire **Utility** est contenu :

- A. AWDFLASH.EXE
- B. CBLOGO
- C. LF.EXE

Dans le répertoire **Documents** est contenu :

- A. Adobe Acrobat Reader V3.0 Ar32e301.exe
- B. Manuels d'utilisation en français de l'utilitaire QDI RecoveryEasy (RecoveryEasy-FR.doc) et de la carte mère Legend-QDI PlatiniX 1 (PlatiniX 1FR.doc).

# **QDI LogoEasy**

Au démarrage de votre système, vous pouvez voir une image s'afficher. si vous pressez la touche <Echap>, le système passera à l'écran de démarrage, faute de quoi il lancera le système d'exploitation directement. vous pouvez utilisez le CBLOGO.EXE (voir CD-ROM) pour remplacer l'image par une autre de votre choix. Si vous ne souhaitez pas avoir d'image au démarrage, désactivez l'option "show bootup logo" dans la rubrique "Bios feature setup".

# **QDI RecoveryEasy**

#### **Introduction:**

RecoveryEasy™, la dernière innovation de QDI, permet de protéger le système des destructions en créant une "partition miroir" de la partition courante du disque dur et en sauvegardant toutes les données dans ce "miroir". Cette utilitaire fournit partition du disque, récupération/sauvegarde des données, récupération/sauvegarde des réglages du CMOS et fonctions multi-boot.

RecoveryEasy permet également la protection du système contre les divers types de virus de boot tels que CIH. Dans le cas où le système est perdu soit par erreur, soit à cause d'un virus, il peut être récupéré depuis la partition miroir. Cette innovation utilise la technologie du Bios intégré qui n'occupe ni l'espace disque, ni la mémoire du système. C'est la solution idéale pour l'utilisateur.

#### **Procédure:**

Il existe deux "hot keys": Ctrl + Bksp et F12 pour entrer dans les interfaces "Recovery" et "Partition" durant le démarrage du Bios. Si vous avez installé plus de deux disques durs, pressez sur F5 pour choisir votre disque.

#### **1). Interface partition (voir figure 1page 41)**

Les utilisateurs peuvent créer et supprimer des partitions/miroirs et désinstaller le RecoveryEasy dans l'interface "Partition User".

#### **2). Installer RecoveryEasy la première fois**

- a) L'utilitaire vérifie la partition de disque existante et affiche les statuts des 4 premières partitions. S'il existe plus de 4 partitions, il vous sera demandé de supprimer les partitions redondantes, puisque seules 4 partitions peuvent être activées. Cependant s'il n'y a que 4 ou moins de partitions, l'utilisateur peut suivre les instructions à l'écran et choisir d'installer RecoveryEasy sur les partitions existantes. Dans ce cas, les partitions d'extension originales seront changées en partitions normales et la séquence de partitions sera probablement changée aussi, mais leur contenu restera le même.
- b) Si vous choisissez d'installer RecoveryEasy sur un disque vierge, l'utilitaire supprimera toute partition existante.

c) Le mot de passe par défaut est "qdiqdi" après installation de RecoveryEasy.

#### **3). CREATE PAR**

Fonction: créer une nouvelle partition.

Limite: lorsqu'il ne reste pas d'espace disque ou que 4 partitions existent déjà, ce bouton est désactivé. Etapes: après avoir pressé le bouton "CREATE PAR"

- a) le système demande si l'utilisateur veut créer une partition miroir ou non.
- b) Si Oui, entrez la taille de la nouvelle partition en Mo. Notez que la taille maximale d'une partition peut être de la moitié de l'espace libre du disque. Une autre moitié est réservée à la partition miroir. Si Non, la totalité de l'espace disque restant peut être attribuée. (voir figure 2 page 42)

NOTE:

- a) Le système vous demande "Insert system floppy, then reset" lorsque la première partition aura été créée sur le premier disque dur.
- b) Après avoir utilisé une disquette de boot DOS6.xx pour formater la partition C, le système doit être relancé pour accéder à la partition.
- c) Sous Windows, 1,048,576 octets correspondent à 1Mo alors que dans RecoveryEasy, 1,000,000octets correspondent à 1Mo; aussi une plus petite taille sera-t-elle affichée sous Windows.

#### **4). DELETE PAR**

Fonction: supprime la dernière partition et son miroir.

Limite: lorsqu'aucune partition n'existe, le bouton est désactivé.

Etapes: si vous choisissez cette fonction, seule la partition finale peut être supprimée afin de préserver l'espace disque en continu. Si le message d'alerte est confirmé, la partition sera effacée. En pressant "N" ou "ESC", le système sort de cette fonction.

#### **5). ACTIVE PAR**

Fonction: ajoute la fonction multi-boot en activant une des partitions.

Limite: lorsqu'aucune partition n'existe, le bouton est désactivé.

Etapes: s'il y a plus de 2 partitions, choisissez-en une en pressant la touche F5

Note: après avoir activé une partition, la lettre "A" apparaîtra devant cette partition.

#### **6). CREATE MIR**

Fonction: ajoute une partition miroir à la partition qui n'en a pas.

Limite: cette fonction doit être appliquée dans l'ordre, par exemple de la partition 1 à la partition 4. S'il ne reste pas d'espace disque libre ou que la dernière partition a déjà son miroir, le bouton est désactivé. Etapes: après avoir pressé le bouton "CREATE MIR", utilisez la touche F5 pour choisir la partition pour laquelle créer un miroir. La partition dont la taille est plus élevée que l'espace disque restant sera ignorée.

#### **7). DELETE MIR**

Fonction: supprime une partition miroir.

Limite: si aucune partition miroir n'existe, le bouton est désactivé. Cette fonction doit être appliquée en ordre inverse, soit de la partition 4 à la partition 1 par exemple.

Etapes: en pressant le bouton "DELETE MIR", seule la dernière partition miroir peut être effacée afin de préserver l'espace disque en continu. Si le message d'alerte est confirmé, la partition sera effacée. En pressant "N" ou "ESC", le système sort de cette fonction.

#### **8). UNINST SFW**

Fonction: désinstaller RecoveryEasy

Limite: aucune.

Etapes: en pressant le bouton "UNINST SFW" et en confirmant le message, vous désinstallez RecoveryEasy. En pressant "N", le système sort de cette fonction.

Note: lorsque RecoveryEasy est désinstallé, tous les miroirs sont déconnectés de leurs partitions relatives. Si aucune partition n'est supprimée ou changée (taille) ou qu'aucune autre partition n'est créée, l'utilisateur peut peut-être accéder aux réglages existants du RecoveryEasy, la prochaine fois qu'il entre dans l'interface de partition du RecoveryEasy. Le mot de passe par défaut étant "qdiqdi".

#### **9). OTHERS**

F12: lance l'interface RecoveryEasy

ESC: quitte l'interface "Partition User". En cas d'erreur, par exemple suppression d'une mauvaise partition, ne pas presser la touche ESC, pressez le bouton RESET de votre système.

F5: lorsque plus de deux disques durs sont installés sur le système, utilisez la touche F5 pour choisir le disque dur. A chaque pression de la touche F5, les réglages du disque précédent sont sauvegardés. Lors du partitionnement d'un disque dur en particulier, la touche F5 peut être utilisée pour sélectionner une partition. Quand deux, ou plus, disques durs sont installés, le signe des partitions sera changé de C, D, E, F en 1, 2, 3, 4.

#### **10). Interface "Recovery" (voir figure 3 page 44)**

les utilisateurs peuvent sauvegarder leur partition dans la zone miroir et récupérer la partition depuis la zone miroir par l'interface Recovery. Cette interface fournit également une récupération des réglages du CMOS et des fonctions de changement de mot de passe.

#### **11). BACKUP PAR**

Fonction: sauvegarder le contenu de la partition dans sa zone miroir. Limite: si aucune partition miroir n'existe, le bouton est désactivé.

Etapes:

a) Utilisez la touche F5 pour sélectionner une partition avec une zone miroir.

b) Si la partition choisie a été sauvegardée auparavant, un message d'avertissement apparaîtra, et le moment de la dernière sauvegarde s'affichera dans la ligne Status. Après confirmation du message d'avertissement, le système opère la sauvegarde. En pressant "N" ou "ESC", le système sort de cette fonction.

#### **12). RE-CVR PAR**

Fonction: récupère le contenu de la zone miroir vers la partition correspondante. Limite: si aucune partition n'a été sauvegardée auparavant, le bouton est désactivé.

Etapes:

a) Utilisez la touche F5 pour sélectionner la partition sauvegardée.

b) Le moment de la dernière sauvegarde s'affichera dans la ligne Status. Après confirmation du message

d'avertissement, le système opère la récupération. En pressant "N" ou "ESC", le système sort de cette fonction. Note:

a) Durant la procédure de sauvegarde ou de récupération, une barre d'avancement de l'opération sera affichée, la vitesse de sauvegarde ou récupération est d'environ 4-5 Mo/s. voir figure 4 page 41.

b) Si une erreur de disk I/O se produit durant la sauvegarde ou la récupération, cela signifie que le disque est physiquement endommagé, cependant vous pouvez ignorer ce message et continuer.

#### **13). ATTRIB PAR**

Fonction: permet à l'utilisateur de modifier les propriétés d'une partition (ex: de FAT 16 en FAT 32) après l'entrée dans le système d'exploitation.

Limite: aucune.

Etapes: après avoir pressé ce bouton, ouvrez/fermez l'interrupteur.

Note:

a) L'interrupteur se remet par défaut en "disable" à chaque redémarrage du système.

b) Pour utiliser cette fonction, il faut activer l'interrupteur en installant le système d'exploitation ou en modifiant les propriétés de la partition. Attention: ne pas créer ou supprimer de partition ou changer la taille d'une partition lorsque vous modifiez les propriétés d'une partition.

#### **14). BACKUP CMS**

Fonction: sauvegarder tous les réglages du CMOS. Limite: aucune. Etapes: en choisissant cette fonction, les réglages courants du CMOS seront sauvegardés.

#### **15). RE-CVR CMS**

Fonction: récupère les réglages du CMOS.

Limite: aucune

Etapes: en choisissant cette fonction, la dernière sauvegarde des réglages du CMOS sera récupérée. Le système doit redémarrer pour valider les nouveaux réglages du CMOS.

Note: si les utilisateurs n'ont jamais sauvegardé les réglages du CMOS, un message d'erreur apparaîtra si vous choisissez cette fonction.

#### **16). CHANGE PWD**

Fonction: change le mot de passe pour entrer dans l'interface RecoveryEasy. Limite: aucune.

Etape: suivez les instructions à l'écran, entrez deux fois un mot de passe de 6 caractères maximum. Pour supprimer le mot de passe, suivez les instructions et pressez deux fois la touche Entrée. Note:

a) Le mot de passe ne doit pas contenir plus de 6 caractères, uniquement lettres et chiffres.

b) Une fois le mot de passe activé, il faudra le saisir à chaque fois que vous voudrez entrer dans le RecoveryEasy, le nombre d'essais est limité à trois.

#### **17). OTHERS**

Ctrl+Bksp: bascule vers l'interface "Partition User"

ESC: quitte l'interface "Partition User"

F5: lorsque plus de deux disques durs sont installés sur le système, utilisez la touche F5 pour choisir le disque dur. Lors du partitionnement d'un disque dur en particulier, la touche F5 peut être utilisée pour sélectionner une partition.

#### **FAQ:**

#### **1. Que fait le RecoveryEasy?**

Le RecoveryEasy crée une partition "miroir" de la même taille que la partition sur le même disque dur, et sauvegarde toutes les données, secteur par secteur sur la zone miroir. Cette partition miroir est réservée à l'OS. lorsque l'OS est détruit par erreur ou à cause d'un virus, ce miroir permet de récupérer la partition.

#### **2. RecoveryEasy occupe-t-il les ressources système?**

Bien que certaines applications de protection des données puissent protéger le disque dur en temps réel, elles ralentissent le système. Au contraire, RecoveryEasy nécessite que les utilisateurs sauvegardent ou restaurent les données manuellement lorsqu'ils le désirent, mais il ne ralentit pas les performances du système. Il n'occupe ni espace sur le disque dur, ni mémoire système. Aucune disquette supplémentaire ou carte PCI/ISA n'est nécessaire.

#### **3. RecoveryEasy utilise les capacités du Bios intégré, qu'est-ce que cela signifie?**

Cela signifie que toutes les fonctions du RecoveryEasy y compris création de partition, sauvegarde et récupération de partition sont incluses dans le Bios. Il suffit de télécharger la dernière version du Bios depuis notre site web pour le mettre à jour [\(http://www.qdi.nl\)](http://www.qdi.nl/)

#### **4. Y a-t-il des limitations en matière de disque dur?**

RecoveryEasy supporte tous les types courants de disques durs IDE et n'a pas de limite de capacité. RecoveryEasy ne peut fonctionner avec des disques durs spéciaux du type SCSI, mais il n'entravera pas leur utilisation.

#### **5. Y a-t-il des limitations en matière de système d'exploitation?**

RecoveryEasy supporte les systèmes d'exploitation courants tels que DOS, Windows 95/98. Cependant, sous Windows NT, Windows 2000, Unix et OS/2, il faut noter que les outils disques fournis avec l'OS peuvent changer la partition miroir. D'un autre côté, puisque RecoveryEasy peut créer des partitions, il est inutile d'utiliser d'autres outils disques.

#### **6. Pourquoi existe-t-il des différences de taille entre l'espace libre+espace de la partition et la taille annoncée dans RecoveryEasy?**

Lorsque la localisation des partitions n'est pas continue, le problème existe.

- **7. Existe-t-il d'autres outils disque qui peuvent modifier la partition faite par RecoveryEasy?** RecoveryEsy offre une fonction de protection contre l'écriture, donc des outils tels que Fdisk, Partition Magic, BootMenu, SmartDisk et BootStar ne peuvent pas modifier la table de partition créée par RecoveryEasy. Cependant, les outils disque fournis avec Windows NT, Windows 2000, Unix et OS/2 peuvent modifier la partition miroir.
- **8. Pourquoi arrive-t-il qu'un message "installation can not continue" apparaisse lors de l'installation de Windows 98 ou qu'un point d'exclamation jaune apparaisse dans les propriétés système sous "Périphériques IDE"?**

Lors de l'installation de Windows 98, le programme d'installation va écrire dans le MBR (Master Boot Record) qui est protégé par RecoveryEasy. Pour éviter ce problème, un bouton "ATTRIB PAR" est fourni dans l'interface RecoveryEasy User. Activer ce bouton avant d'installer Windows 98 permet de réaliser une installation complète. Pour supprimer le point d'exclamation jaune, activer ce bouton une fois de plus après le redémarrage du système.

#### **9. Pourquoi la conversion FAT 16 vers FAT 32 sous PQ Magic ne fonctionne-t-elle pas?**

Lors de la conversion FAT16 vers FAT32 avec PQ Magic, on accède au MBR, protégé par RecoveryEasy, et la conversion est donc impossible. Activer le bouton "ATTRIB PAR" avant la conversion résout ce problème. C'est la même situation avec le convertisseur FAT32 de Windows 98.

#### **10. Que se passe-t-il si les partitions sont mal supprimées dans RecoveryEasy?**

Si on supprime une partition par erreur, on peut la sauver en effectuant un "reset" du système. Ne pas presser la touche ESC pour quitter le RecoveryEasy sinon la suppression sera confirmée. Ne pas essayer de recréer la partition, car cela effacerait tout le contenu de la partition.

#### **11. Qu'est-ce que le multi-boot?**

Le RecoveryEasy peut ajouter la fonction multi-boot en activant différentes partitions. Par exemple, sur le disque dur, la partition C contient le DOS, la partition D contient Windows 95, la partition E contient Windows 98; lorsque vous activez la partition C dans le RecoveryEasy, le système entre sous DOS, lorsque vous activez la partition E, le système entre sous Windows 98. En même temps, la séquence des partitions est ajustée correctement: la partition E devient C:, la partition C devient D:, la partition D devient E:. Cette fonction est la même que celle de Fdisk.exe, mais le système doit redémarrer pour que le changement soit pris en compte sous Fdisk.

**12. Que se passe-t-il si l'ordinateur s'éteint accidentellement lors d'une sauvegarde ou récupération?** La partition doit être complètement sauvegardée ou récupérée. Si l'ordinateur s'éteint, il faut renouveler l'opération de sauvegarde ou récupération.

#### **13. Que se passe-t-il si on perd le mot de passe?**

Le mot de passe est stocké sur le disque dur. Il est **TRES IMPORTANT de se souvenir du mot de passe**. Si vous l'oubliez, contactez nous, effectuer un Clear CMOS ne sert à rien.

#### **14. RecoveryEasy protège-t-il le disque dur contre CIH?**

RecoveryEasy peut protéger le disque dur contre les virus de boot, aussi bien que contre les attaques de CIH. Si le système est attaqué par CIH, RecoveryEasy récupérera automatiquement le MBR et chaque enregistrement de boot de partition avant que le système démarre, et essaiera de récupérer le FAT. Le système peut ainsi démarrer de manière basique, puis vous pouvez activer un anti-virus pour détruire le virus. Cependant cela dépend de la façon dont le CIH affecte le système. CIH se déclare normalement chaque 26ème du mois, si le système ne peut pas démarrer ce jour là, éteignez immédiatement l'ordinateur et utilisez la seconde manière de démarrer la machine, ce qui signifie récupérer la partition depuis sa zone miroir depuis l'interface RecoveryEasy. Souvenez-vous de créer une partition miroir et de sauvegarder avant que le virus attaque le système.

# **QDI ManageEasy**

Il est bien connu que garantir la sécurité et la fiabilité du PC est essentiel. Spécialement de nos jours, gérer et surveiller le matériel est encore plus important car les opérations et les échanges de données critiques entre ordinateurs et réseaux sont monnaie courante.

Avec le développement de l'ordinateur, le système devient de plus en plus complexe, en même temps le contrôle du matériel doit être renforcé. Aujourd'hui il est possible de surveiller et contrôler votre matériel sous Windows 9x ou NT. QDI ManageEasy est un outil système, comme un pont entre l'OS et le matériel, utilisé pour accéder au statut du matériel et exécuter des fonctions de contrôle. Ces fonctions vous permettent de voir plus d'une centaine d'informations basiques sur votre ordinateur et de surveiller des données clés sur la santé du PC en temps réel. QDI ManageEasy vous aide également à contrôler à distance des machines sous réseau local. Avec QDI ManageEasy, vous améliorez votre niveau de gestion.

#### **Installation de QDI ManageEasy v2.0**

Lancez Setup.exe depuis le répertoire du CD-ROM \QME2 pour installer QDI ManageEasy 2.0. L'assistant d'installation vous guidera pour le reste de l'installation.

Pour plus d'informations sur l'utilisation de QDI ManageEasy v2.0, référez-vous à l'aide en ligne de QDI ManageEasy v2.0.

#### **Information Complémentaire**

Lorsque vous changez de processeur pour un CPU dont le multiplicateur est inférieur à celui que vous utilisiez auparavant, assurez-vous d'effectuer un Clear CMOS (Hors tension !) avant de démarrer ; faute de quoi le

multiplicateur de l'ancien processeur sauvegardé dans le Bios va être appliqué au nouveau CPU qui risque de ne pas fonctionner à cette vitesse !

# **QDI BootEasy**

BootEasy est la dernière née des technologies Legend QDI.

BootEasy permet au PC de démarrer plus rapidement lorsqu'on allume, reset ou relance le PC. Gagnez du temps, plus facilement.

Il s'agit d'une véritable technologie "On Now" et "Instantly available PC", conforme aux spécifications PC2001. Sans le BootEasy, le Bios démarre lentement, maintenant avec le BootEasy, le PC peut démarrer en un instant, sans attente redondante pour afficher le démarrage du système d'exploitation.

BootEasy est facile à utiliser, il suffit de choisir l'option correcte dans le menu "Advanced Bios Features Setup". BootEasy sauvegarde toutes les informations lorsque le PC boote normalement et restaure les paramètres pour le système, permettant ainsi au PC de démarrer rapidement.

Note:

- 1. Le PC démarre de manière classique dans les cas suivants:
	- Premier démarrage après activation de l'option BootEasy
		- Informations sauvegardées endommagées
	- Echec au démarrage du PC à 3 reprises
- 2. N'arrêtez pas ou ne redémarrez pas le système lorsque BootEasy s'initialise
- 3. Placez "QDI BootEasy Feature" sur "Disabled" avant de changer un composant du système Placez "QDI BootEasy Feature" sur "Enabled" après avoir effectué le changement.

# **QDI StepEasy**

StepEasy est une technologie puissante et efficace pour les utilisateurs de PC confirmés. Elle offre une interface conviviale pour ajuster la fréquence du CPU de manière aisée. Vous pouvez modifier la fréquence du CPU en quelques secondes, depuis votre système d'exploitation sans avoir à redémarrer votre PC ou déplacer des cavaliers.

De plus, StepEasy réduit les risques de changement de fréquence CPU au minimum, tant que vous vous conformez aux étapes du StepEasy, il n'y a pratiquement aucun risque pour votre système.

#### **Installation**

Vous pouvez installer le StepEasy de la manière suivante:

- 1. Lancez le CD2000, choisissez l'installation du StepEasy et suivez les étapes.
- 2. Naviguez sur le CD2000 et lancez le setup.exe dans le répertoire correspondant.

#### **Utilisation**

Parce qu'il y a des risques à modifier la fréquence du CPU, merci de lire attentivement ce qui suit avant de régler la fréquence du CPU.

La fréquence du CPU est indiquée dans la fenêtre LED du StepEasy en trois couleurs: les chiffres verts indiquent que la fréquence est totalement sûre, les chiffres jaunes indiquent que la fréquence est relativement sûre et les chiffres rouges clignotants indiquent que la fréquence peut être dangereuse et risque d'endommager le système. Il est déconseillé de choisir une fréquence rouge clignotante.

Pour éviter les accidents, nous vous recommandons de sauvegarder votre programme avant de lancer le StepEasy.

- 1. Vous pouvez cliquer sur les boutons d'augmentations/réductions de 1MHz ou 10MHZ pour ajuster la fréquence, puis cliquer sur le bouton "GO" pour appliquer cette fréquence.
- 2. Vous pouvez également faire glisser le curseur jusqu'à la fréquence désirée et cliquer sur le bouton "GO" pour appliquer cette fréquence.
- 3. Vous pouvez cliquer sur le bouton "Default" et cliquer sur le bouton "GO" pour obtenir la fréquence par défaut.
- 4. StepEasy vous permet de sauvegarder une fréquence réglée préalablement pour un usage ultérieur. Si vous souhaitez sauvegarder la fréquence courante, cliquez sur le bouton "Save".
- 5. En cliquant sur le bouton "Load", la fréquence sauvegardée est immédiatement obtenue.
- 6. En cliquant sur le bouton "Min", l'utilitaire sera minimisé en icône dans la barre des tâches. Si vous cliquez sur l'icône QSE dans la barre des tâches, l'utilitaire sera réactivé sous forme de fenêtre.

#### Note:

1. QDI StepEasy peut uniquement supporter les cartes mères QDI avec un clock chip supportant le StepEasy. Il y a des risques pour le CPU et la carte mère à changer la fréquence de CPU. StepEasy permet de réduire ces risques au minimum, mais Legend QDI ne saurait être responsable des éventuels dommages causés.